# **How to find quality news articles on water issues with OneSearch "Advanced Search."**

- 1. Head to the Rod Library website [http://www.library.uni.edu](http://www.library.uni.edu/) (or just google – UNI Library)
- 2. Click on the "Advanced Search" option under the OneSearch search blank.
- 3. Type in your topic and search. (More on focusing your search under "Search Tricks for OneSearch")
- 4. After you get (too many) results you can focus on recent news articles as follows:

On the left-hand column of the results page try the following:

- a. Check the box labeled "Full Text (Online Only)
- b. Adjust the "Publication Date" bar to a recent date range e.g. 2010 to 2014
- c. Change the "Source Types" to "News"
- 5. To get results click on the PDF, HTML, "View Full Text" or "<sup>**@Find it!** "link.</sup>

# **How to cite the news articles you find on OneSearch.**

- 1. To cite the news articles you find with OneSearch do the following:
- 2. Go to the OneSearch results page
- 3. Click on the title of the article
- 4. Click on the  $\Box$  Cite icon on the right side of the page
- 5. Choose the citation style APA, MLA, Chicago, Turabian
- 6. Copy the citation
- 7. Paste the citation (Warning you may need to use the slightly unformatted "middle" paste option in Microsoft Word (to remove unwanted formatting).
- 8. Fix the errors in the citation. All online citation generators are prone to error (indeed they're quite good at goofing up) … so you'll need to clean up the citations you copy.

A good place to find examples of APA style citations for news, magazine, and journal citations is the Purdue Online Writing Lab – APA Style – Reference List: Articles in Periodicals at <https://owl.english.purdue.edu/owl/resource/560/07/>

### **How to find quality news articles on water issues with LexisNexis.**

Head to the Rod Library website – [http://www.library.uni.edu](http://www.library.uni.edu/)

Click on Databases A-Z

Click on "L" at the top of the page and then on "LexisNexis Academic"

Set LexisNexis to "News" by clicking on the  $\vert$  Search By Content Type  $\vert \vert$  box and choosing the "All News" option

Next set LexisNexis to U.S. news by clicking on the "Advanced Options ▼" pulldown menu – checking the box for  $\Box$   $\Box$  U.S. Newspapers and then clicking on **Apply** 

#### **Search Tricks for LexisNexis**

LexisNexis has its own set of special commands to help you focus your search.

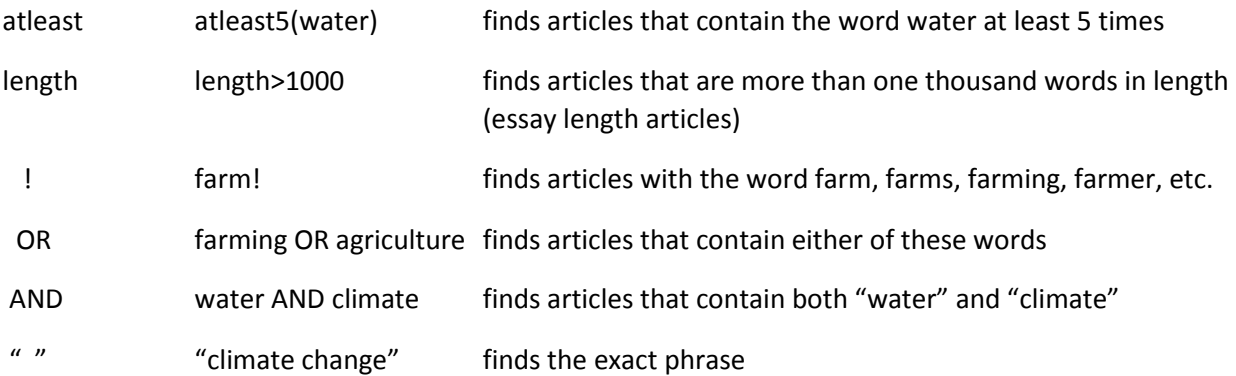

A search example for "climate change" and agriculture –

atleast7("climate change") AND atleast9(farm! OR agricultur!) AND length>1000

The phrase "climate change" must appear at least seven times in the article and either farm/farming/farmers or agriculture/agricultural must also show up in the same article at least nine times. Finally, the article must be at least a thousand words long (essay length).

# **Citing articles from LexisNexis**

While LexisNexis does have a citation option  $\mathbf{U}$  (Export Bibliographic References) – it is so awful that you're better off simply using the Purdue Online Writing Lab – APA Style – Reference List: Articles in Periodicals at <https://owl.english.purdue.edu/owl/resource/560/07/>